**ACN Energy in Partnership with ICS**

**Order Process Guide**

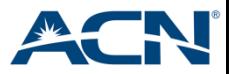

### **Order Process**

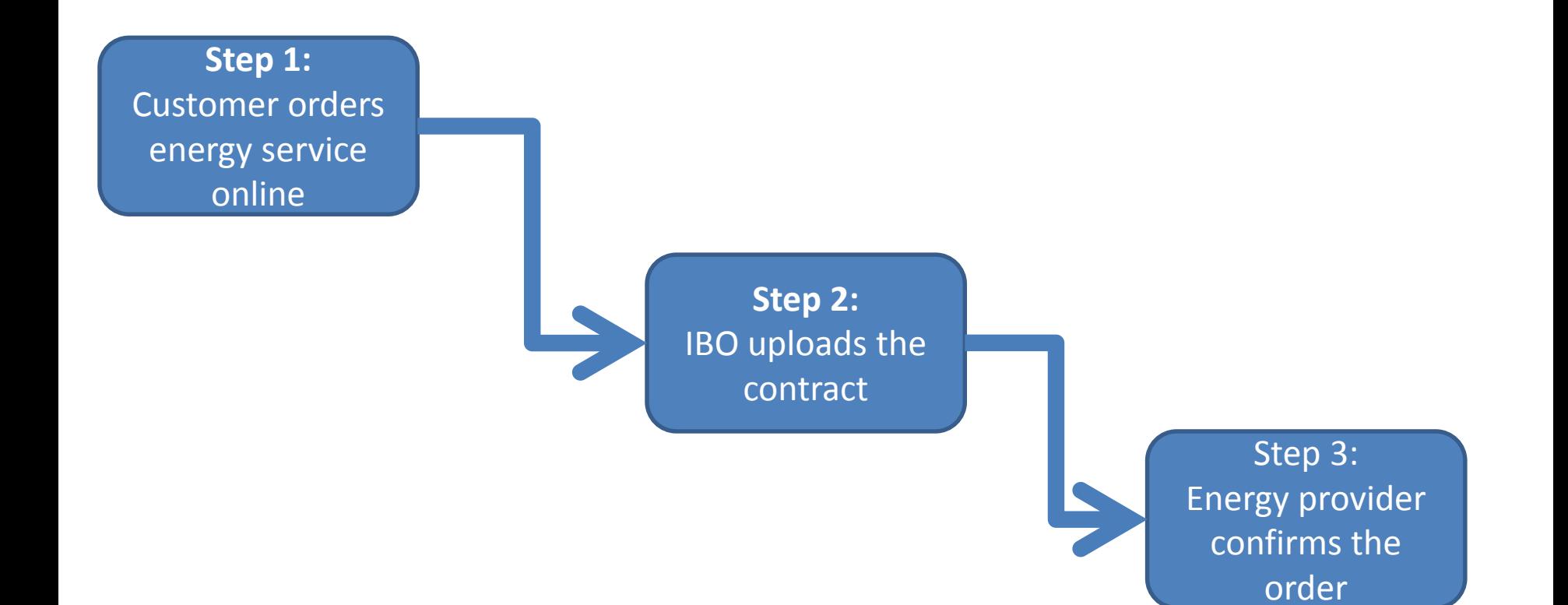

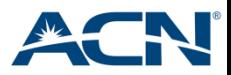

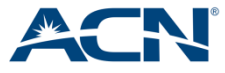

• Go to your IBO's ACN Online Shop and click on the Energy Partnership icon

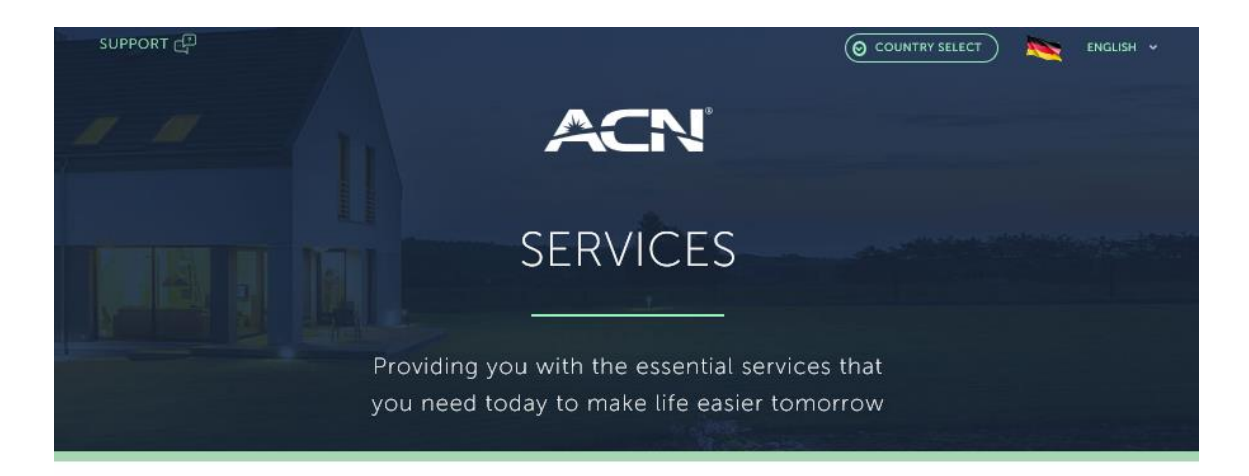

#### **Select A Service**

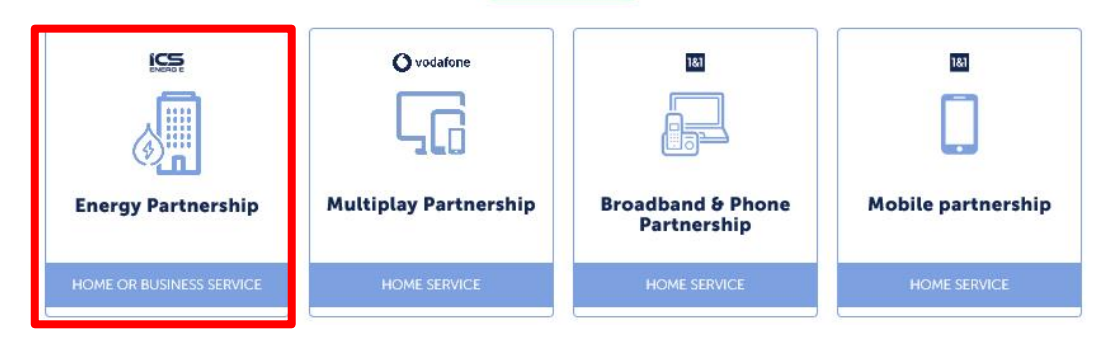

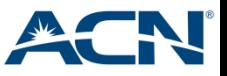

- Select the energy service: HT/NT<sup>\*</sup>, Electricity or Gas
- Select residential or business
- Enter the customer's postcode and annual energy usage
- Select the preferred contract date.
- Click on "Jetzt berechnen"

#### Strom ● Wärme ○ HT/NT □ Gas ○ Herzlich Willkommen Privat <sup>O</sup> Gewerbe O beim ACN Energieoptimierer - in Zusammenarbeit mit ICS Energie **PLZ** GmbH! Wir sind Ihr Ansprechpartner für die nachhaltige Senkung von Verbrauch HT/kWh Energiekosten. Durch die Überprüfung des Tarifes und den Wechsel zu einem Datum anderen Anbieter, bei dem der Tarif auf ihren Strom- und Gasverbrauch abgestimmt ist, können Verbraucher bares Geld **Ort** sparen. **Bonus** Wir helfen Ihnen dabei, den richtigen Energieversorger zu finden und neben der Kostensenkung auch Kriterien des Umweltschutzes Jetzt berechnen zu berücksichtigen! Wir sind IHR Ansprechpartner für Ermittlung des optimalen Strom & Anleitung Bestellvorgang \*NEU -Gas Angebotes. Jetzt mit Elektronischer Unterschrift\* Lieferfristen

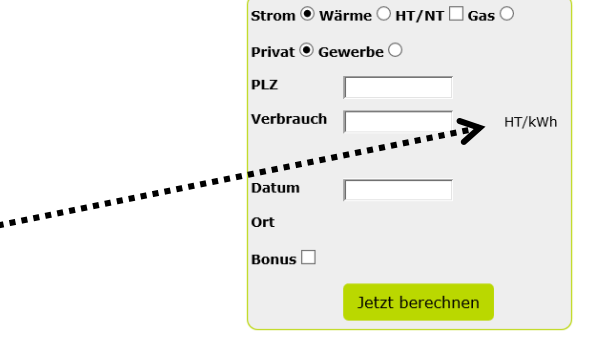

\*It is possible to split the overview beteen energy consumption by day and by night when selecting HT/NT

The HT-counter measures the energy that you consume during the day - the NT counter your energy consumption at night

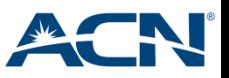

- Select your current provider
- If desired, you can filter the search by additional options
- Select the new provider and click on "Auftrag" to order
- **Important:** if the customer clicks on "Angebot", the contract will not be valid as this option would be used to provide the customer with an open offer. If the customer accidentally select "Angebot" and won't be able to complete the order, it won't be necessary to repeat the order process. Simply contact IBO Services so that they can convert the offer to a contract.

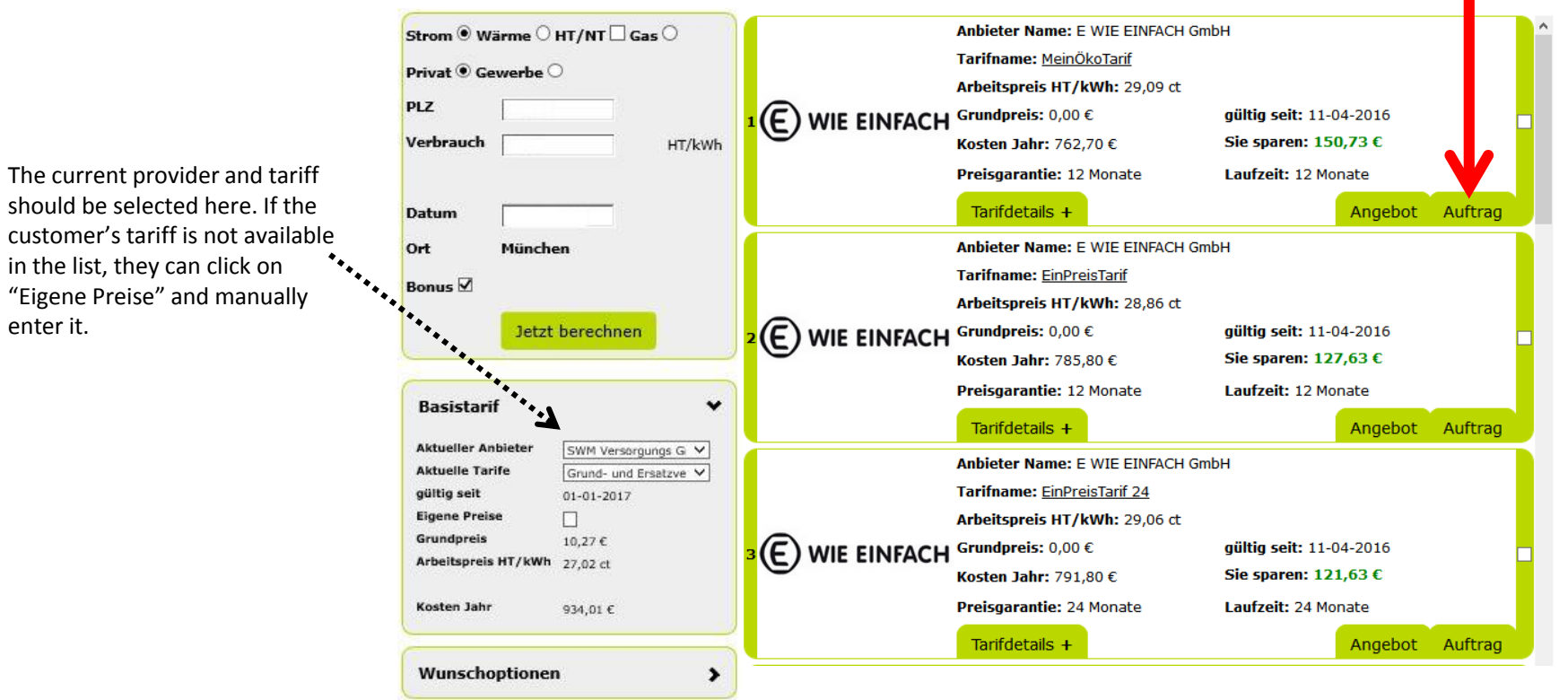

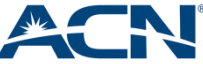

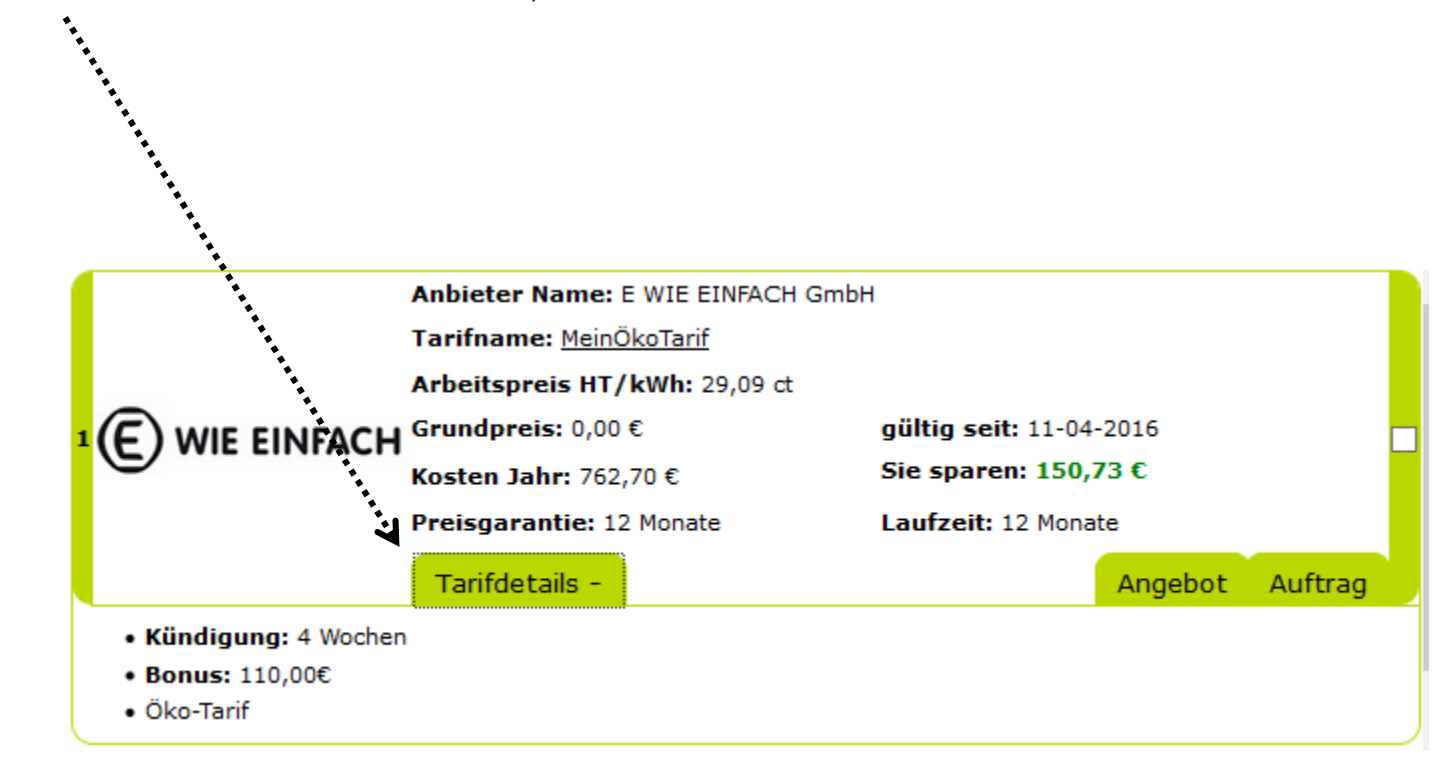

Click on "Tarifdetails" to view the termination notice, the switch incentive and tariff details

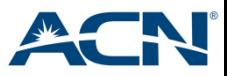

#### **Additional Options**

It is possible to filter the search by additional options (e.g. Price guarantee, contract duration and payment method) The notice period is specified in weeks.

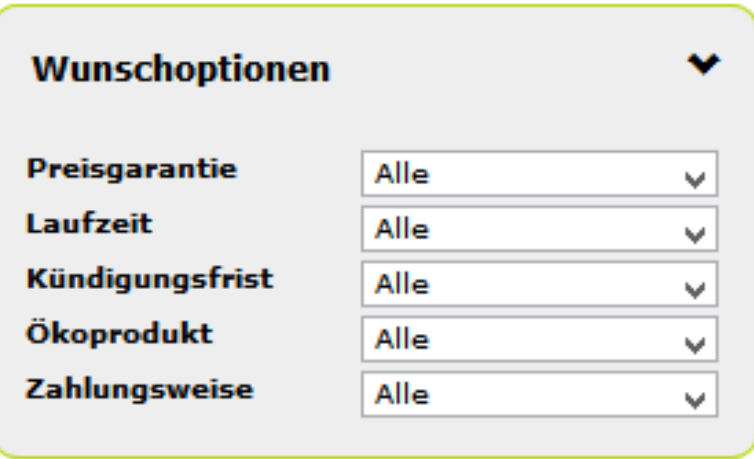

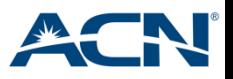

#### **Entering the customer details**

- 1. Information about the current provider including the customer number and meter number
- 2. Delivery address
- 3. Bank details important: choosing self-payment usually comes with additional costs. The costs can be found in the Terms&Conditions of the provider
- Klick on "Senden"

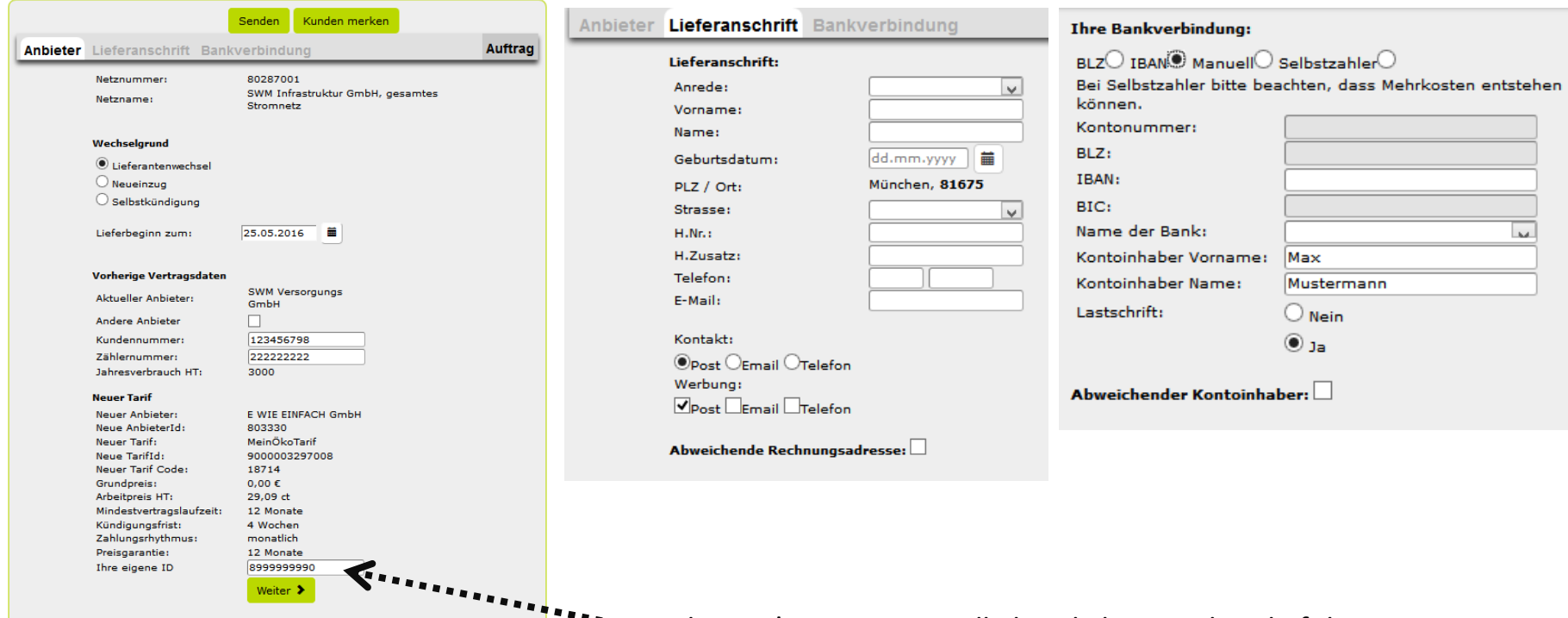

The IBO' Business ID will already be populated. If the Business ID is not shown, please enter it manually

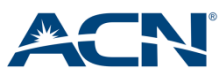

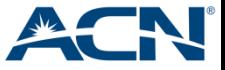

• The customer must sign the contract and customer policy. Please write down the order number.

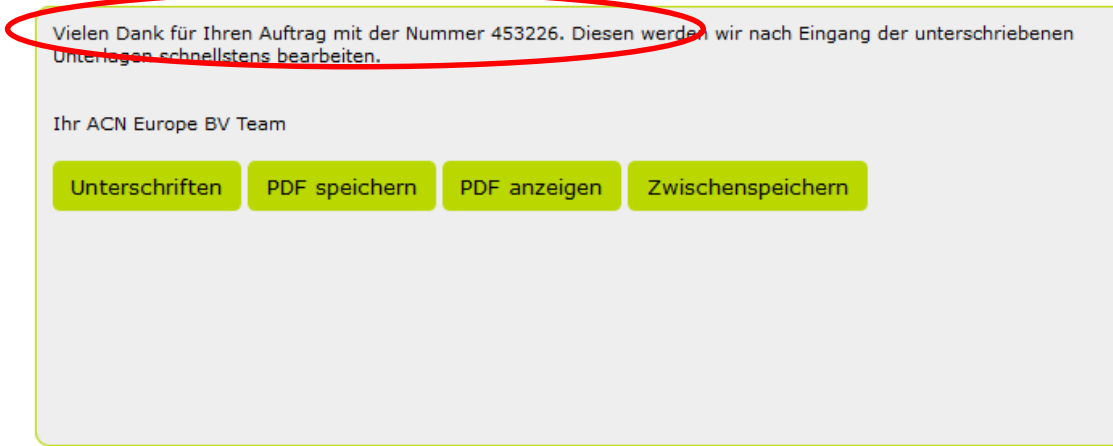

• The customer can choose to sign the contract electronically or print it, scan it and upload it afterwards.

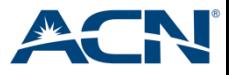

### **Electronic signature (work best with a tablet):**

Choose "Unterschriften"<br>undes for E KIE EINFACH moglich ist (z. B. wegen schnellen Lieferantenwechsebrozessen). Rein Widerruisrecht bleibt hiervon unberührt 5) ERTEILUNG SEPA-LASTSCHRIFTMANDAT TRAN  $\overline{RIC}$ Kreditinstitut X<br>Unterschrift des Kontoinhabers Vorname, Name des Kontoinhabers, (Nur falls abveichend von Punkt 1) Durch meine Unterschrift ermächtige ich E WIE EINFACH widerruflich, die Rechnungsbeträge von meinem Konto per SEPA-Lastschriftverfahren einzuziehen 6) AUFTRAGSERTEILUNG Hiermit beauftrage ich EWE EINFACH mit der Belieferung von Strom an die vorgenannte Lieferanschrift. Neben diesem Auftrag gelten ergänzend die beigefügten AGB zum<br>Nehûbolarf Strom sowe das Widerundera bis wesentlicher Best uen na vegetada de la matematica de la conceptada de la conceptada de la conceptada de la conceptada de la conceptada de la conceptada de la conceptada de la conceptada de la conceptada de la conceptada de la conceptada de X 24/05/2016<br>Datum, Unterschrift des Auftraggebers/der Auftraggeber Durch Ankreuzen erkläre ich mich damit einverstanden, dass die E WIE EINFACH GmbH mich tagsüber telefonisch über eigene Produkte und Dienstleistungen im Zusamme

- Red: required, yellow: Optional
- Choose one of the fields
- Sign and click on "Speichern" to save
- Click on the grey arrow to continue to the next page

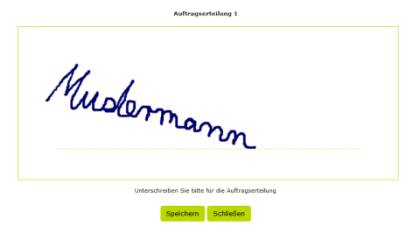

Sign and save the customer policy

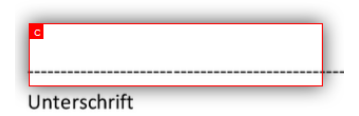

• Click on "Speichern" on the top of the page

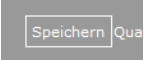

The order has now been completed

Ihre Eingabe war erfolgreich. Vielen Dank für die Auftragserteilung. In wenigen Tagen erhalten Sie von Ihrem neuen Energielieferanten eine Bestätigung.

Schließen

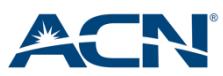

### **Print and scan**

- Print the contract and customer policy and ask the customer to sign it
- **Important:**
	- Don't make any changes to the signature once it is signed. This will make the contract invalid
	- The contract may not be sent to the energy provider directly
	- After the customer has signed the contract, scan it and save the file. Please use the order number as the file name.

**Upload PDF** 

• Click on "Upload PDF" at the right top of the screen

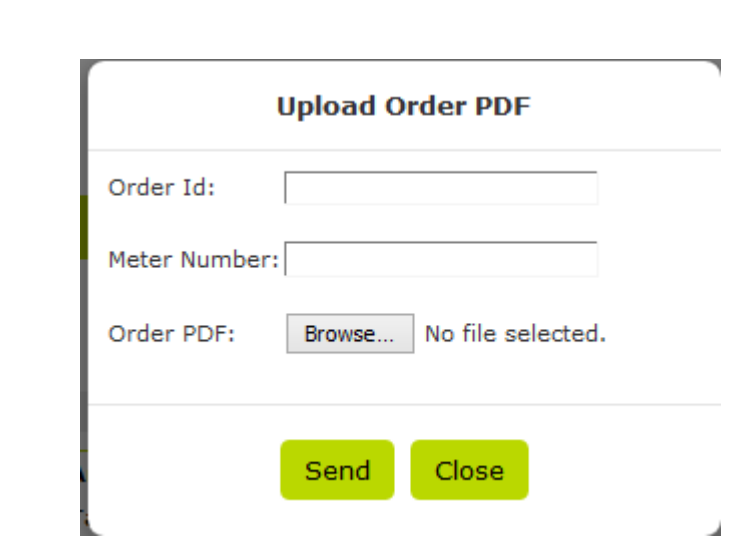

- Enter the order number
- Enter the meter number
- Click on "Browse" to attach the contract
- Click on "Send" to complete

• Alternatively, send the contract by email to [vertrieb@ics.hn](mailto:vertrieb@ics.hn)

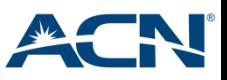

- If the signature is missing the contract will need to be resubmitted. The contract can be uploaded using the "upload PDF" link on the page.
- If you are missing the PDF file(Contract) please contact our IBO Service team so they can send you a copy.
- Alternatively, the order can be deleted and you can re-start the process from the beginning.
- In order to cancel(delete), please contact our IBO Service team for assistance. The IBO Service team can be contacted using the following email address de helpdesk@acneuro.com or by using the Chat function via your Back Office.

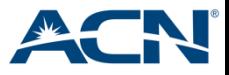

# **Step 3:** Energy provider confirms the order

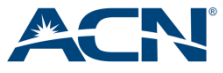

## Step 3: Energy provider confirms the order

- After completing step 1 and 2 of the order process, no further actions are required from the customer. In case he order is incomplete, the IBO can see it on their Personal Customer List
- ACN will contact the IBO personally to discuss how the order can be completed.
- The new provider will process the order and ensure for a smooth transition. The customer will receive all information from their new provider.

**Important:** by signing the contract, the customer will enter a contractual commitment with the new provider, not with ACN or ICS.

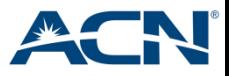